# Cheatography

## - Tutorial Vagrant oficial Cheat Sheet by [Alfonso537](http://www.cheatography.com/alfonso537/) via [cheatography.com/193989/cs/40414/](http://www.cheatography.com/alfonso537/cheat-sheets/-tutorial-vagrant-oficial)

### ¿Qué es Vagrant?

En este tutorial, crearás tu primer entorno de desarrollo con Vagrant. Este inicio rápido proporciona una breve introducción a Vagrant, sus requisitos previos y una descripción general de tres de los comandos más importantes de Vagrant que debes comprender.

Vagrant aísla las dependencias y su config‐ uración dentro de un entorno único y desechable y consistente, sin sacrificar ninguna de tus herramientas existentes. Para obtener más información sobre los beneficios de Vagrant, lee la página de introducción "¿Por qué Vagrant?". Los tutoriales de inicio utilizan Vagrant con VirtualBox, ya que es gratuito y está disponible en todas las plataformas princi‐ pales. Vagrant puede funcionar con muchos otros proveedores.

### Suspender la máquina

Para suspender la máquina, ejecuta el siguiente comando:

vagrant suspend

Para iniciar la máquina nuevamente, utiliza el siguiente comando:

vagrant up

### Inicializa el proyecto

Inicializa el directorio y especifica el box hashicorp/bionic64.

vagrant init hashicorp/bionic64

### **Vagrantfile**

El primer paso para configurar cualquier proyecto de Vagrant es crear un archivo Vagrantfile. El archivo Vagrantfile te permite:

Marcar el directorio raíz de tu proyecto. Muchas de las opciones de config‐ uración en Vagrant son relativas a este directorio raíz. Describir el tipo de máquina y recursos que necesitas para ejecutar tu proyecto, así como qué software instalar y cómo deseas acceder a él.

### Requisitos previos

Completa el tutorial de Instalación de Vagrant

Instala la última versión de Vagrant. Instala un producto de virtualización como VirtualBox, VMware Fusion o Hyper-V.

### Crear un directorio

Crea un nuevo directorio para el proyecto en el que trabajarás a lo largo de estos tutoriales.

mkdir vagrant\_getting\_started

Ingresa a tu nuevo directorio.

cd vagrant\_getting\_started

### Requisitos previos

Instala la última versión de Vagrant. Instala un producto de virtualización como VirtualBox, VMware Fusion o Hyper-V.

#### Apagar la máquina

Para apagar tu máquina, ejecuta el siguiente comando:

vagrant halt

Para reiniciar la máquina, utiliza el siguiente comando:

vagrant up

Published 22nd September, 2023. Last updated 22nd September, 2023. Page 1 of 2.

#### Poner en marcha una máquina virtual

Ejecuta lo siguiente desde tu terminal:

vagrant up

Conéctate a la máquina mediante SSH

vagrant ssh

Termina la sesión SSH

con CTRL+D o cerrando la sesión.

Destruir la máquina

vagrant destroy

Eliminar el box

vagrant box list vagrant box remove hashicorp/bionic64

### Instalar un Box

A veces, es posible que desees instalar un box sin crear un nuevo Vagrantfile. Para esto, utilizarías el subcomando box add.

vagrant box add hashicorp/bionic64

Abre el Vagrantfile y reemplaza el contenido con el siguiente:

Vagrant.configure("2") do |config| config.vm.box = "hashicorp/bionic64" end

### Verificar la instalación

Después de instalar Vagrant, verifica que la instalación haya funcionado abriendo un nuevo símbolo del sistema o consola y comprobando que Vagrant esté disponible.

Si recibes un error que indica que no se encuentra Vagrant, intenta cerrar sesión y volver a iniciar sesión en tu sistema (esto es particula‐ rmente necesario en Windows).

Sponsored by CrosswordCheats.com Learn to solve cryptic crosswords! <http://crosswordcheats.com>

[cheatography.com/alfonso537/](http://www.cheatography.com/alfonso537/)

By Alfonso537

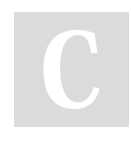

# Cheatography

## - Tutorial Vagrant oficial Cheat Sheet by [Alfonso537](http://www.cheatography.com/alfonso537/) via [cheatography.com/193989/cs/40414/](http://www.cheatography.com/alfonso537/cheat-sheets/-tutorial-vagrant-oficial)

### Instalar Vagrant

Para instalar Vagrant, primero encuentra el paquete adecuado para tu sistema y descárgalo.

### Destruye la máquina virtual

Cuando hayas terminado, asegúrate de terminar la máquina virtual. Confirma cuando la CLI te lo solicite escribiendo 'y'.

vagrant destroy

### Prueba la carpeta sincronizada

Para ver cómo se sincronizan los archivos entre la máquina invitada y la tuya, agrega una nueva carpeta en el directorio vagrant de tu máquina virtual.

touch /vagrant/foo

### Compartir un entorno

Instalar el complemento

vagrant plugin install vagrant-share

Una vez que hayas instalado el comple‐ mento, ejecuta el siguiente comando para compartir tu entorno Vagrant:

### vagrant share

Después de ejecutar este comando, obtendrás una URL que puedes utilizar para acceder a tu entorno compartido a través de un navegador web.

### HTTP URL: <http://b1fb1f3f.ngrok.io>

Finalizar la sesión de compartición

Para finalizar la sesión de compartición, simplemente presiona Ctrl+C en la terminal donde se está ejecutando Vagrant.

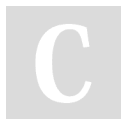

By Alfonso537

[cheatography.com/alfonso537/](http://www.cheatography.com/alfonso537/)

Published 22nd September, 2023. Last updated 22nd September, 2023. Page 2 of 2.

Sponsored by CrosswordCheats.com Learn to solve cryptic crosswords! <http://crosswordcheats.com>

### Inicia la máquina virtual

Ahora que tienes un archivo Vagrantfile que configura tu despliegue, puedes iniciar la máquina virtual.

vagrant up

### Tu primera máquina virtual

Inicializa Vagrant

vagrant init hashicorp/bionic64

Antes de continuar con el siguiente paso, asegúrate de que Vagrant haya creado un archivo Vagrantfile.

ls -al -rw-r--r-- 1 kaitlincarter staff 3024 13:07 Vagrantfile

### Destruir la máquina

Para destruir la maquina:

vagrant destroy

Nuevamente, cuando estés listo para trabajar nuevamente, simplemente ejecuta vagrant up. Ten en cuenta que llevará más tiempo poner en marcha una máquina una vez que la hayas destruido, y el estado de la máquina no se guardará.